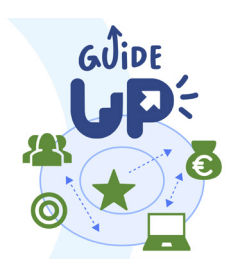

Le partenariat en 5 étapes

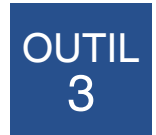

Etape 3 : Représentation graphique du partenariat

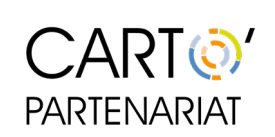

# Tutoriel de l'outil en ligne « CARTO'partenariat »

Février 2023

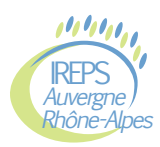

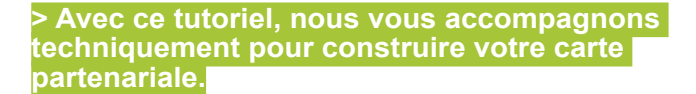

# **Quelques conseils généraux :**

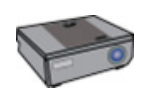

**Projection** : Si vous utilisez un vidéo-projecteur pour partager l'outil en ligne, il est possible que vous rencontriez des problèmes d'affichages (disposition, couleurs, etc.). Cela n'affectera en rien le rendu final de votre carte partenariale.

liser mes données

**Visualisation de la carte** : A chaque fois que vous cliquez sur le bouton « visualiser mes données », la place et l'ordre des partenaires est modifiée (sans affecter leurs caractéristiques). Vous pouvez donc utiliser ce bouton pour changer le rendu visuel de votre carte, si vous le souhaitez.

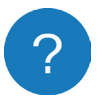

**Informations** : à plusieurs endroits dans l'outil, vous pourrez obtenir plus d'informations sur les données attendues en plaçant le curseur de votre souris sur le badge.

# **Conseils importants :**

- Ne jamais cliquer sur "page précédente" ou revenir en arrière : vous perdriez les saisies réalisées car nous n'utilisons pas de cookies. Pour naviguer dans le document, utilisez les boutons et liens prévus à cet effet.
- Cet outil n'est pas compatible avec un usage sur tablette ou smartphone. De même, des problèmes d'affichage peuvent apparaitre sur les petits écrans.

# **Editer votre carte partenariale pas à pas**

# **Introduction :**

Le nombre d'informations peut rapidement être très important si le projet est large et complexe. Il est préférable de faire plusieurs cartes en fonction des informations que vous voulez faire apparaitre, pour une meilleure lisibilité.

Par exemple, vous pouvez séparer les partenaires actuels et les partenaires potentiels ou vous concentrer sur un seul type de moyens.

En cas de partage de ce support avec des personnes extérieures au partenariat (financeurs, par exemple), il est vivement recommandé de faire valider la carte par toutes les parties prenantes du projet.

De plus, il est préférable de réaliser votre carte en concertation avec le maximum de partenaires concernés.

# **Étape 1 : J'intitule et je caractérise ma carte**

Commencez par nommer votre carte. Il est conseillé d'évoquer, dans le nom donné, l'objet du partenariat (par exemple CLS, projet nutrition, etc.) et le lieu de rattachement (la ville ou le territoire du partenariat).

Renseignez ensuite qui sont les auteurs de la carte (le traducteur seul ou les partenaires ensemble) et quelle période est représentée par la carte réalisée.

# **Étape 2 : J'indique mes relations partenariales**

Cette étape est celle de la caractérisation des partenaires. Ces informations ont été collectées lors des étapes 1 et 2 de GUIDE UP PARTENARIAT avec l'*Outil 1* « Identification des acteurs » et l'*Outil 2* « Niveau d'implication des acteurs ». Vous pouvez vous appuyer dessus directement ou suivre les instructions suivantes :

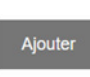

Vous avez la possibilité de décrire jusqu'à 12 acteurs. Pour ajouter une nouvelle structure, il vous suffit de cliquer sur le bouton ajouter.

N'oubliez pas de saisir votre propre structure, si vous faites partie du partenariat étudié.

Pour chacun d'entre eux, il vous sera demandé de préciser certaines caractéristiques : leur nom, leur secteur d'activité (Identifié dans l'*Outil 2*) et d'autres éléments en lien avec leur implication dans le partenariat.

Si vous avez plus de 12 acteurs à saisir, vous pouvez réaliser plusieurs cartes, en séparant par exemple les partenaires actuels des partenaires potentiels.

Si le nom de l'acteur à saisir est trop long, vous pouvez utiliser leur sigle ou créer une abréviation.

Si le secteur d'activité de l'acteur n'existe pas dans la liste, il suffit de ne pas le renseigner : l'acteur restera en blanc dans la carte, ce qui correspond à la catégorie « autre ».

Si vous n'avez pas rempli les tableaux aux étapes 1 et 2, Quelques informations de rattrapage :

# **Identifier les moyens investis dans le partenariat**

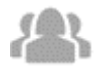

Les moyens humains, c'est-à-dire le temps investi par le partenaire (nombre de personnes impliquées, temps donné au projet, etc.)

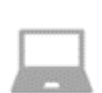

Les moyens matériels, c'est-à-dire l'ensemble des autres moyens tels que la mise à disposition de locaux, de mobiliers, de matériels informatiques et d'équipements divers.

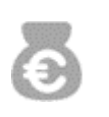

Le ou les financeurs du projet : si le projet reçoit un financement spécifique, vous pouvez mentionner la ou les structures ou organismes qui l'apportent.

Pour ces indicateurs, 0 correspond à « pas de moyens », 1 à « peu de moyens », 2 à « quelques moyens » et 3 à « beaucoup de moyens ». L'absence de pictogramme signifie donc que l'acteur n'investit aucun moyen de ce type. Puis le pictogramme grandit et s'assombrit proportionnellement à la quantité de moyens investis.

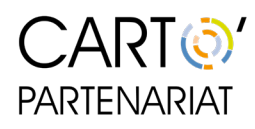

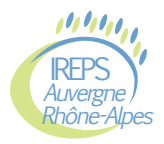

#### **Identifier les types d'acteurs**

#### **Catégorie « Traducteur »**

Il vous sera ensuite demander de préciser si l'acteur est le traducteur du partenariat, c'est-à-dire un médiateur qui a la capacité à mobiliser, à fédérer les autres acteurs pour renforcer les liens et en créer de nouveaux (voir page *Partie 2*). Il peut y avoir plusieurs traducteurs dans un partenariat.

#### **Catégorie « Expert »**

Vous serez aussi invité à préciser s'il s'agit d'un « expert thématique », c'est-à-dire un acteur dont la mission principale est d'intervenir sur la problématique traitée par le partenariat (voir page *Partie 2*).

#### **Catégorie « Acteur potentiel »**

Enfin, vous avez aussi la possibilité d'identifier ici s'il s'agit d'un acteur que vous aimeriez mobiliser comme partenaire potentiel ou d'un acteur déjà engagé dans le partenariat. Les partenaires actuels ont un contour uni et les acteurs à mobiliser ont un contour en pointillés.

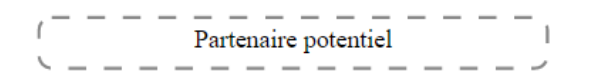

**Précision** : un partenaire peut être ni expert, ni traducteur, ni potentiel (puisque déjà partenaire), dans ce cas, ne rien cocher et remplissez uniquement ses autres caractéristiques.

#### **Étape 3 : Je vérifie et enregistre ma carte**

Il s'agit maintenant de décrire les modalités du partenariat entre les différents partenaires.

Si vous ne l'avez pas encore fait, cliquez sur le bouton « visualiser mes données » pour faire apparaitre la liste des partenaires.

Visualiser mes données

- Commencez par sélectionner un premier acteur dans la liste de structures créée automatiquement (dans la colonne partenaire 1) puis choisissez avec quel autre acteur vous souhaitez décrire la relation (dans la colonne partenaire 2).
- Vous pourrez ensuite décrire le type de relation partenariale entre les acteurs (Modalité de partenariat), c'est-à-dire s'il s'agit d'une information, d'une coordination, d'une coopération ou d'une collaboration.
- Vous aurez ensuite à indiquer comment les partenaires communiquent entre eux (Sens relation : communication à sens unique ou bilatérale ou les deux).
- Ce bouton vous permet de rajouter une relation partenariale.

Aiouter

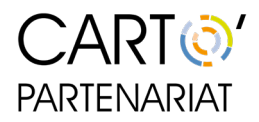

*Pour vous aider à vous positionner, reportez-vous à la fiche outil.*

Il n'y a qu'un seul type de relation possible entre 2 acteurs différents.

Si vous laissez « pas de communication » entre deux acteurs, la modalité du partenariat n'apparaitra pas, même si vous l'avez saisie, puisque dans ce cas de figure, il n'y aura pas de flèche indiquant la relation. Si les partenaires sont dans une relation à double sens, choisissez le double trait pour montrer l'équilibre de la relation entre les acteurs.

Enfin, si vous indiquer le sens de la relation sans indiquer la modalité du partenariat, la flèche restera en noir.

#### **Etape 4 : Je vérifie et enregistre ma carte**

Cette étape vous permet de visualiser votre carte finalisée ou en cours de réalisation et de l'enregistrer.

Vous pouvez à tout moment modifier des éléments déjà saisis aux étapes précédentes pour mettre à jour ou corriger votre carte.

je modifie la carte en intervenant sur les étapes 1, 2 ou 3

Vous pourrez aussi faire varier le positionnement des acteurs, notamment en cas de superposition des flèches. Pour cela, il suffit d'actualiser la page ou de cliquer à nouveau sur le bouton « visualiser mes données ».

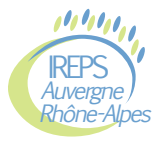

#### **Présentation de la légende :**

Vous trouverez aussi dans cette partie la légende de la carte créée

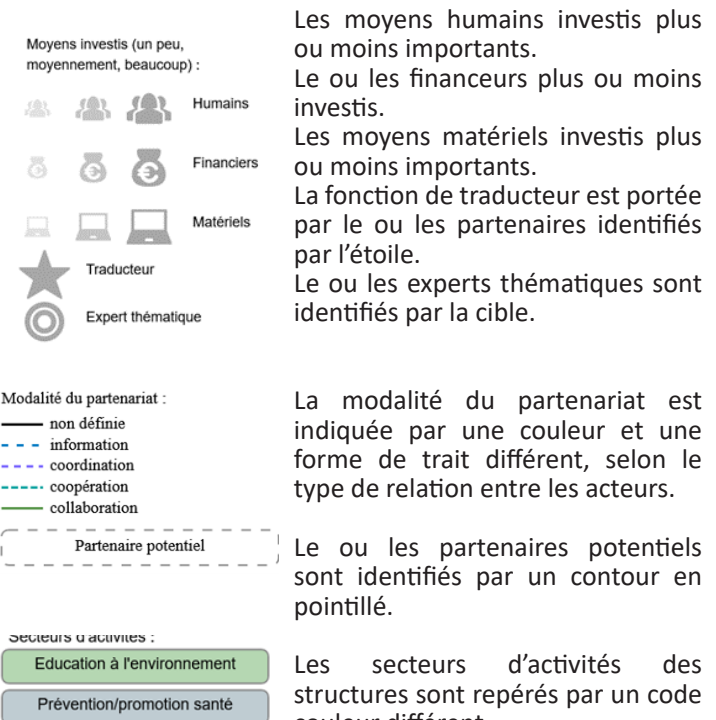

couleur différent.

# **Enregistrement de la carte sous forme d'image**

En cliquant sur ce bouton, vous pourrez enregistrer votre carte en image au format .SVG. Ce format est modifiable avec certains logiciels.

# **J'enregistre ma carte**

Pour utiliser directement votre image, enregistrez là dans votre ordinateur puis vous pourrez l'importer dans différents logiciels tels que Word ou Powerpoint. Pour cela vous devez ouvrir un fichier (Word (.docx) ou Powerpoint (.pptx)) et importer l'image depuis la section «Insertion» puis «images» puis « Insérer des images ».

# **Étape 5 : J'enregistre le lien pour retrouver ma carte**

Si vous souhaitez pouvoir retravailler à partir de cette carte ultérieurement, il est nécessaire de bien conserver le lien généré. Vous pouvez procéder de 2 manières différentes :

Vous envoyer le lien par email depuis le formulaire (et conserver ce mail)

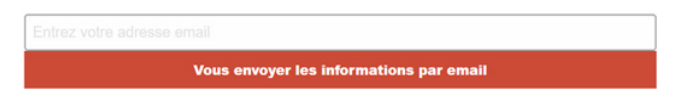

Copier le lien disponible, en cliquant sur le bouton "copier le lien vers le presse papier". Vous pourrez alors enregistrer l'adresse de votre carte en la collant dans un fichier de type Word ou texte (et conserver ce fichier). Pour modifier votre graphique ultérieurement, il vous suffira de coller le lien conservé dans la barre d'adresse de votre navigateur.

https://carto-partenariat.ireps-ara.org/index.php?action=gen\_graph&tit=&tp=&cr=&ph= Copier le lien dans votre presse papier

# **Quelques précautions :**

Le lien généré correspond à un état de la carte. A chaque modification de votre carte un nouveau lien est généré.

- Si vous modifiez votre carte, cela crée automatiquement une nouvelle image et donc un nouveau lien : Il faut donc copier le nouveau lien si vous souhaitez conserver la version modifiée.
- Si vous quittez la page avant d'avoir enregistré votre travail, votre carte sera perdue.

En effet, nous avons fait le choix éthique d'un site sans cookie, sans compte à créer et sans sauvegarde sur nos serveurs. Le seul moyen de conserver votre travail est donc de l'enregistrer !

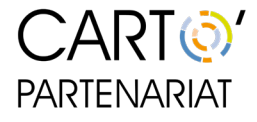

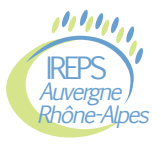